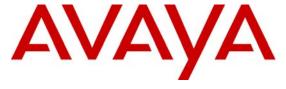

## Avaya Solution & Interoperability Test Lab

Application Notes for Configuring the Agito Networks RoamAnywhere Mobility Router with Avaya Communication Manager, Avaya SIP Enablement Services, Avaya Modular Messaging, Avaya IA 770 INTUITY AUDIX and Avaya IP Telephones - Issue 1.0

#### Abstract

These Application Notes describe a compliance-tested configuration comprised of the Agito Networks RoamAnywhere Mobility Router connected to an Avaya telephony infrastructure. The Agito Networks RoamAnywhere Mobility Router fuses WLAN, Cellular and IP Private Branch Exchanges (PBXs) technology in order to extend enterprise PBX functionality to mobile devices. This allows end users to be accessible when out of the office as well as to leverage WLAN networks to improve wireless coverage and reduce costs. The Agito Networks RoamAnywhere Mobility Router integrates mobile devices with existing PBX so that the PBX sees the mobile device as another desk phone. This allows the existing PBX feature set to be applied consistently across both devices. Mobile specific functionality is then layered on top.

Information in these Application Notes has been obtained through compliance testing and additional technical discussions. Testing was conducted via the DevConnect Program at the Avaya Solution and Interoperability Test Lab.

#### 1. Introduction

These Application Notes describe a compliance-tested configuration comprised of the Agito Networks RoamAnywhere Mobility Router connected to an Avaya telephony infrastructure. The Agito Networks RoamAnywhere Mobility Router fuses WLAN, Cellular and IP PBX technology in order to extend enterprise PBX functionality to mobile devices. This allows end users to be accessible when out of the office as well as to leverage WLAN networks to improve wireless coverage and reduce costs. The Agito Networks RoamAnywhere Mobility Router integrates mobile devices with existing Private Branch Exchanges (PBXs) so that the PBX sees the mobile device as another desk phone. This allows the existing PBX feature set to be applied consistently across both devices. Mobile specific functionality is then layered on top.

The Agito RoamAnywhere Solution uses a combination of SIP lines and trunks to integrate with Avaya Communication Manager. SIP lines are used so that Agito-controlled mobile devices appear as standard SIP phones and therefore benefit from the common set of PBX services offered to such devices. SIP trunks are used when the Agito RoamAnywhere solution must terminate a call via the Public Switched Telephone Network (PSTN).

The RoamAnywhere Solution transparently handles all mobile call originations from a user's mobile device and redirects them through the enterprise leveraging the WLAN network when available or routing over cellular when outside of WLAN coverage areas. This allows calls made from a mobile device to receive the same originating services (e.g., Abbreviated Dialing, Class of Service, Accounting, etc.) as a desk phone.

#### 1.1. Test Environment

The test environment consisted of an Avaya Communication Manager running on an Avaya S8300 Server with an Avaya G700 Media Gateway, one Avaya SIP Enablement Services server, one Avaya Modular Messaging Application Server, one Avaya Modular Messaging Storage Server, one Avaya 2400 Series Digital Telephone, one Avaya 9630 IP Telephone running Avaya one-X<sup>TM</sup> Deskphone SIP, one Agito RoamAnywhere Mobility Router, one dual mode cell phone running Agito Networks RoamAnywhere Mobility Dialer, one WiFi controller and access point and one DHCP/File Server.

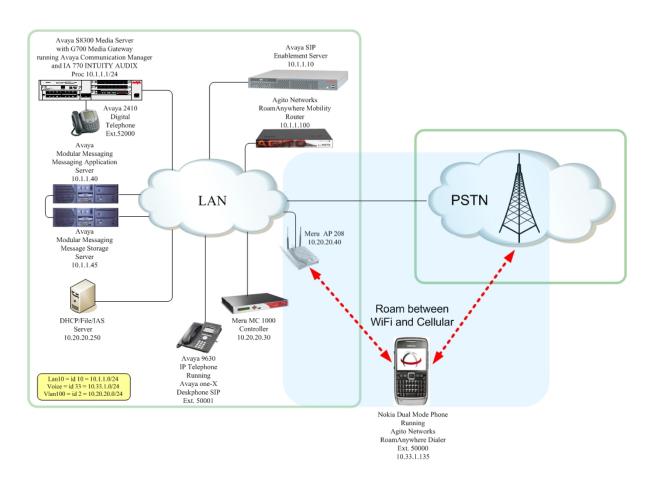

Figure 1:Network Diagram

# 2. Equipment and Software Validated

The following equipment and software/firmware were used for the sample configuration provided:

| Equipment                                        | Software/Firmware           |
|--------------------------------------------------|-----------------------------|
| Avaya S8300 Server                               | Avaya Communication Manager |
| Avaya 56500 Server                               | 5.0 - R015x.00.0.825.4      |
| Avaya G700 Media Gateway                         | 26.31.0                     |
| MGP                                              | HW05 / FW08                 |
| MM712 DCP Media Module                           |                             |
| Avaya SIP Enabled Services (SES) Server          | 5.0 - SES-5.0.0.0-825.31    |
| Avaya Modular Messaging - Messaging Application  | 3.1                         |
| Server (MAS)                                     | 5.1                         |
| Avaya Modular Messaging - Message Storage Server | 3.1                         |
| (MSS)                                            | 5.1                         |
| Avaya IA 770 INTUITY AUDIX                       | 5.0                         |
| Avova 0600 Sarias ID Talambanas                  | Avaya one-X Deskphone SIP   |
| Avaya 9600 Series IP Telephones                  | 2.0.3 (SIP)                 |
| Avaya 2410 Digital Telephone                     | 5.0                         |
| Agito Networks RoamAnywhere Mobility Router      | 1.0.0.118                   |
| Agito Networks RoamAnywhere Mobility Dialer      | 1.0.0.24                    |
| Nokia E71                                        | n/a                         |

# 3. Configure Avaya Communication Manager

This section describes the steps required for Avaya Communication Manager to support the configuration shown in **Figure 1**. The following pages provide instructions on how to administer the required configuration parameters. The assumption is that the appropriate license and authentication files have been installed on the servers and that login and password credentials are available. It is assumed that the reader has a basic understanding of the administration of Avaya Communication Manager and has access to the System Administration Terminal (SAT) screen. For detailed information on the installation, maintenance, and configuration of Avaya Communication Manager, please consult references 1 thru 4 in Section 9

#### 3.1. IP Codec Set

This section describes the steps for administering the codec set in Avaya Communication Manager. This codec set is used in the IP Network Region for the SIP trunk between the Avaya Communication Manager and Avaya SES.

#### **Description**

Enter the **change ip-codec-set g** command, where "g" is a number between 1 and 7, inclusive, and enter "**G.711MU**" for **Audio Codec**. This IP codec set will be selected later in the IP Network Region form to define which codecs may be used within an IP network region.

```
change ip-codec-set 1

IP Codec Set

Codec Set: 1

Audio Silence Frames Packet Codec Suppression Per Pkt Size(ms)

1: G.711MU n 2 20
```

#### 3.2. IP Node Names

This section describes the steps for setting IP node name for Avaya SES in Avaya Communication Manager.

#### **Description**

Enter the **change node-names ip** command, On page **1** of the **change node-names ip** form, enter the name for the SES, "SES", and enter the IP address of the SES, "10.1.1.10"

```
enter the name for the SES, "SES", and enter the IP address of the SES, "10.1.1.10"
change node-names ip
                                                                        1 of
                                                                 Page
                                   IP NODE NAMES
   Name
                      IP Address
AES-DevCon2
                    192.45.100.153
SES
                    10.1.1.10
default
                    0.0.0.0
                    10.1.1.45
mm
                    10.1.1.20
msgserver
                    10.1.1.1
procr
```

## 3.3. IP Network Region

This section describes the steps for administering the IP Network Region in Avaya Communication Manager for communication between Avaya Communication Manager and Avaya SIP Enablement Services.

#### **Description** Enter the **change ip-network-region h** command, where "h" is a number between 1 and 250, inclusive. On page 1 of the **ip-network-region** form, set **Codec Set** to the number of the IP codec set configured in Step 1. change ip-network-region 1 Page 1 of 19 IP NETWORK REGION Region: 1 Location: 1 Authoritative Domain: dev4.com Name: 1 MEDIA PARAMETERS Intra-region IP-IP Direct Audio: yes Codec Set: 1 Inter-region IP-IP Direct Audio: yes UDP Port Min: 2048 IP Audio Hairpinning? n UDP Port Max: 3329 Call Control PHB Value: 46 RTCP MONITOR SERVER PARAMETERS Audio PHB Value: 46 Use Default Server Parameters' Video PHB Value: 26 DIFFSERV/TOS PARAMETERS RTCP Reporting Enabled? y Use Default Server Parameters? y

## 3.4. Trunks and Signaling Groups for Avaya SES

This section describes the steps for administering the trunk groups and signaling groups in Avaya Communication Manager for communication between Avaya Communication Manager and Avaya SES. A second SIP trunk needs to be created because The Agito Mobility Router inputs its own IP address as the domain in the from header of the SIP packet. This is created in section 3.6.

These SIP trunks will carry the SIP signaling sent to the Agito Mobility Router for mobile originated and terminated calls. This SIP trunk will also provide the trunking for calls originated by the Agito Mobility Router when acting as a SIP endpoint to support intelligent call delivery.

# 3.5. Create SIP trunk with domain information

| Step |                                                                                                    | Description                                                                                           |  |  |  |  |  |  |
|------|----------------------------------------------------------------------------------------------------|----------------------------------------------------------------------------------------------------|--|--|--|--|--|--|
| 1.   | Enter the <b>add trunk-group i</b> command, where "i" is an available trunk group number. On Page 1 of the <b>trunk-group</b> form, configure the following:                                                                          |                                                                                                    |  |  |  |  |  |  |
|      | <ul> <li>Group Type – set to "sip"</li> <li>Group Name – enter a meaningful name/description.</li> <li>TAC – enter a Trunk Access Code that is valid under the provisioned dial plan.</li> <li>Service Type – set to "tie"</li> </ul> |                                                                                                    |  |  |  |  |  |  |
|      | add trunk-group 1 Page 1 of 21 TRUNK GROUP                                                                                                    |                                                                                                    |  |  |  |  |  |  |
|      | Group Number: 1 Group Name: T0 SES Direction: two-way Dial Access? n Queue Length: 0 Service Type: tie                                                                                                    | Group Type: sip CDR Reports: y COR: 1 TN: 1 TAC: *001 Outgoing Display? n Night Service: Auth Code? n |  |  |  |  |  |  |
|      |                                                                                                    | Signaling Group:<br>Number of Members: 0                                                              |  |  |  |  |  |  |

| Step | Description                                                                                        |  |  |  |  |  |  |  |
|------|----------------------------------------------------------------------------------------------------|--|--|--|--|--|--|--|
|      | Enter the <b>add signaling group j</b> command, where " <b>j</b> " is an available signaling group |  |  |  |  |  |  |  |
| 2.   | number. On Page 1 of the signaling-group form, configure the following:                            |  |  |  |  |  |  |  |
|      |                                                                                                    |  |  |  |  |  |  |  |
|      | • Group Type – set to "sip"                                                                        |  |  |  |  |  |  |  |
|      | • Transport Method – set to "tcp"                                                                  |  |  |  |  |  |  |  |
|      | • Near-end Node Name – enter the node name of a local C-LAN board, or "procr"                      |  |  |  |  |  |  |  |
|      | if the local node is an Avaya S8300 Server.                                                        |  |  |  |  |  |  |  |
|      | • Near-end Listen Port – specify the local listen port, typically 5060.                            |  |  |  |  |  |  |  |
|      | • Far-end Node Name – enter the node name of the SES configured in Step 3.2                        |  |  |  |  |  |  |  |
|      | • Far-end Listen Port – specify the local listen port, typically 5060.                             |  |  |  |  |  |  |  |
|      | • Far-end Domain – dev4.com                                                                        |  |  |  |  |  |  |  |
|      | • Far-end Network Region – enter the IP network region configured in Step 3.1                      |  |  |  |  |  |  |  |
|      | • DTMF over IP – set to "rtp-payload".                                                             |  |  |  |  |  |  |  |
|      | • Direct IP-IP Audio Connections – set to "y".                                                     |  |  |  |  |  |  |  |
|      |                                                                                                    |  |  |  |  |  |  |  |
|      | add signaling-group 1 Page 1 of 1 SIGNALING GROUP                                                  |  |  |  |  |  |  |  |
|      | Group Number: 1 Group Type: sip                                                                    |  |  |  |  |  |  |  |
|      | Transport Method: tcp                                                                              |  |  |  |  |  |  |  |
|      | IP Video? n                                                                                        |  |  |  |  |  |  |  |
|      |                                                                                                    |  |  |  |  |  |  |  |
|      |                                                                                                    |  |  |  |  |  |  |  |
|      | Near-end Node Name: procr Far-end Node Name: SES                                                   |  |  |  |  |  |  |  |
|      | Near-end Listen Port: 5060 Far-end Listen Port: 5060                                               |  |  |  |  |  |  |  |
|      | Far-end Network Region: 1 Far-end Domain: dev4.com                                                 |  |  |  |  |  |  |  |
|      |                                                                                                    |  |  |  |  |  |  |  |
|      | Bypass If IP Threshold Exceeded? n                                                                 |  |  |  |  |  |  |  |
|      | DTMF over IP: rtp-payload Direct IP-IP Audio Connections? y                                        |  |  |  |  |  |  |  |
|      | IP Audio Hairpinning? n<br>Enable Layer 3 Test? n                                                  |  |  |  |  |  |  |  |
|      | Session Establishment Timer(min): 120                                                              |  |  |  |  |  |  |  |

| Step |                                                                                                    | Description                                                                                           |  |  |  |  |  |
|------|----------------------------------------------------------------------------------------------------|----------------------------------------------------------------------------------------------------|--|--|--|--|--|
| 3.   | Enter the <b>change trunk-group i</b> command, where "i" is the number of the trunk group configured in <b>Step 3.5.1</b> . <b>On Page 1</b> of the <b>trunk-group</b> form, set configure the following: |                                                                                                    |  |  |  |  |  |
|      | • Signaling Group – enter the • Number of Members – set                                                                                                    | e Signaling Group number that was used in <b>step 3.5.2.</b> to <b>24</b>                             |  |  |  |  |  |
|      | change trunk-group 1                                                                                                    | Page 1 of 21<br>TRUNK GROUP                                                                           |  |  |  |  |  |
|      | Group Number: 1 Group Name: T0 SES Direction: two-way Dial Access? n Queue Length: 0 Service Type: tie                                                                                                    | Group Type: sip CDR Reports: y COR: 1 TN: 1 TAC: *001 Outgoing Display? n Night Service: Auth Code? n |  |  |  |  |  |
|      | Scrvice Type: tie                                                                                                    | Signaling Group: 1 Number of Members: 24                                                              |  |  |  |  |  |

# 3.6. Create SIP trunk without domain information

| Step |                                                                                                    | Description                                                                                           |  |  |  |  |  |
|------|----------------------------------------------------------------------------------------------------|----------------------------------------------------------------------------------------------------|--|--|--|--|--|
| 4.   | Enter the <b>add trunk-group g</b> command, where "g" is an available trunk group number. On Page 1 of the <b>trunk-group</b> form, configure the following:                                                                          |                                                                                                    |  |  |  |  |  |
|      | <ul> <li>Group Type – set to "sip"</li> <li>Group Name – enter a meaningful name/description.</li> <li>TAC – enter a Trunk Access Code that is valid under the provisioned dial plan.</li> <li>Service Type – set to "tie"</li> </ul> |                                                                                                    |  |  |  |  |  |
|      | add trunk-group 98                                                                                                    | Page 1 of 21                                                                                          |  |  |  |  |  |
|      | Group Number: 98  Group Name: T0SESB  Direction: two-way  Dial Access? n  Queue Length: 0  Service Type: tie                                                                                                    | Group Type: sip CDR Reports: y COR: 1 TN: 1 TAC: *098 Outgoing Display? n Night Service: Auth Code? n |  |  |  |  |  |
|      |                                                                                                    | Signaling Group:<br>Number of Members: 0                                                              |  |  |  |  |  |

| Step | Description                                                                                        |  |  |  |  |  |  |
|------|----------------------------------------------------------------------------------------------------|--|--|--|--|--|--|
|      | Enter the <b>add signaling group m</b> command, where " <b>m</b> " is an available signaling group |  |  |  |  |  |  |
| 5.   | number. On Page 1 of the signaling-group form, configure the following:                            |  |  |  |  |  |  |
|      |                                                                                                    |  |  |  |  |  |  |
|      | • Group Type – set to "sip"                                                                        |  |  |  |  |  |  |
|      | • Transport Method – set to "tcp"                                                                  |  |  |  |  |  |  |
|      | • Near-end Node Name – enter the node name of a local C-LAN board, or "procr"                      |  |  |  |  |  |  |
|      | if the local node is an Avaya S8300 Server.                                                        |  |  |  |  |  |  |
|      | • Near-end Listen Port – specify the local listen port, typically 5060.                            |  |  |  |  |  |  |
|      | • Far-end Domain – 10.1.1.100                                                                      |  |  |  |  |  |  |
|      | • Far-end Node Name – enter the node name of the SES configured in Step 3.2                        |  |  |  |  |  |  |
|      | • Far-end Listen Port – specify the local listen port, typically 5060.                             |  |  |  |  |  |  |
|      | • Far-end Network Region – enter the IP network region configured in Step 3.1                      |  |  |  |  |  |  |
|      | • DTMF over IP – set to "rtp-payload".                                                             |  |  |  |  |  |  |
|      | • Direct IP-IP Audio Connections – set to "y".                                                     |  |  |  |  |  |  |
|      | add signaling-group 98 Page 1 of 1                                                                 |  |  |  |  |  |  |
|      |                                                                                                    |  |  |  |  |  |  |
|      | SIGNALING GROUP                                                                                    |  |  |  |  |  |  |
|      | Group Number: 98 Group Type: sip                                                                   |  |  |  |  |  |  |
|      | Transport Method: tcp                                                                              |  |  |  |  |  |  |
|      | IP Video? n                                                                                        |  |  |  |  |  |  |
|      |                                                                                                    |  |  |  |  |  |  |
|      |                                                                                                    |  |  |  |  |  |  |
|      | Near-end Node Name: procr Far-end Node Name: SES                                                   |  |  |  |  |  |  |
|      | Near-end Listen Port: 5060 Far-end Listen Port: 5060                                               |  |  |  |  |  |  |
|      | Far-end Network Region: 1 Far-end Domain: 10.1.1.100                                               |  |  |  |  |  |  |
|      | Bypass If IP Threshold Exceeded? n                                                                 |  |  |  |  |  |  |
|      |                                                                                                    |  |  |  |  |  |  |
|      | DTMF over IP: rtp-payload Direct IP-IP Audio Connections? y  IP Audio Hairpinning? n               |  |  |  |  |  |  |
|      | Enable Layer 3 Test? n                                                                             |  |  |  |  |  |  |
|      | Session Establishment Timer(min): 120                                                              |  |  |  |  |  |  |

| Step | Description                                                                                                    |  |  |  |  |  |  |
|------|----------------------------------------------------------------------------------------------------|--|--|--|--|--|--|
| 6.   | Enter the <b>change trunk-group i</b> command, where "i" is the number of the trunk group configured in <b>Step 3.5.1</b> . <b>On Page 1</b> of the <b>trunk-group</b> form, set configure the following:              |  |  |  |  |  |  |
|      | <ul> <li>Signaling Group – enter the Signaling Group number that was used in step 3.5.2.</li> <li>Number of Members – set to 24</li> </ul>                                                                             |  |  |  |  |  |  |
|      | change trunk-group 98 Page 1 of 21                                                                                                    |  |  |  |  |  |  |
|      | Group Number: 98 Group Type: sip CDR Reports: y Group Name: T0 SES Direction: two-way Dial Access? n Queue Length: 0 Service Type: tie  Group Type: sip CDR Reports: y Night Service: *098 Night Service: Auth Code? n |  |  |  |  |  |  |
|      | Signaling Group: 98  Number of Members: 24                                                                                                    |  |  |  |  |  |  |

# 3.7. Configure Off-PBX Telephone Integration information

| Step |                                                                                                    | Description                      |                         |                           |  |  |  |  |
|------|----------------------------------------------------------------------------------------------------|----------------------------------|-------------------------|---------------------------|--|--|--|--|
| 7.   | Every user must be defined as an off-PBX station in order to enable simultaneous ringing. To do this, go to the <b>Stations with Off-PBX Telephone Integration</b> screen and map the Avaya Communication Manager extension to the extension defined in the SES. |                                  |                         |                           |  |  |  |  |
|      | Enter <b>change off-pbx-telephone station-mapping n</b> , where <b>n</b> is the number of the phone extension where a mobile extension shall be configured. Enter the following information:                                                                     |                                  |                         |                           |  |  |  |  |
|      | <ul> <li>Station Extension = n</li> <li>Application = OPS</li> <li>Phone Number = Phone Number of the new Extension</li> <li>Trunk Selection = Trunk used to the SES</li> <li>Configuration Set = 1</li> </ul>                                                   |                                  |                         |                           |  |  |  |  |
|      | change off-pbx-telephone station-mapping 40000 Page 1 of 2 STATIONS WITH OFF-PBX TELEPHONE INTEGRATION                                                                                                    |                                  |                         |                           |  |  |  |  |
|      |                                                                                                    | Dial Phone Number Prefix - 50000 | Trunk<br>Selection<br>1 | Configuration<br>Set<br>1 |  |  |  |  |

### 3.8. Dial Plan

This section describes the steps for setting route pattern in Avaya Communication Manager for proper routing of calls from Avaya Communication Manager to Avaya SES. These calls are ultimately destined for the Agito Networks RoamAnywhere Mobility Router.

Note: Route handling varies from location to location. The following example was used for compliance testing. Refer to [1] for further options.

From the SAT, enter the following commands and information:

| Step |                                                                                               |                       |              | Descr   | iption  |             |            |             |       |
|------|-----------------------------------------------------------------------------------------------|-----------------------|--------------|---------|---------|-------------|------------|-------------|-------|
| 1.   | To handle the incoming calls to the Agito Mobility router the dial string need to be altered. |                       |              |         |         |             |            |             |       |
|      | This is done                                                                                  | with the <b>chang</b> | ge inc-call- | handlii | ng-trmt | trunk-gro   | oup j comi | mand, wher  | e "j" |
|      |                                                                                               | roup going ou         | _            |         | _       | _           |            |             |       |
|      | _                                                                                             | e dial string wi      |              |         |         |             | <b>O</b> , | _           |       |
|      |                                                                                               | uting (AAR) w         |              |         |         |             |            |             | de of |
|      | 3 was inserte                                                                                 | •                     | vas uscu to  | ine Agi | io Rout | er so the A | TIX TCatur | c access co | ac or |
|      | 3 was mserie                                                                                  | u.                    |              |         |         |             |            |             |       |
|      | •                                                                                             |                       |              |         |         |             |            |             |       |
|      | change inc-call-handling-trmt trunk-group 56 Page 1 of 3                                      |                       |              |         |         |             |            |             |       |
|      | INCOMING CALL HANDLING TREATMENT                                                              |                       |              |         |         |             | J          |             |       |
|      | Service/ Called Called Del Insert Per Call Night                                              |                       |              |         |         |             |            |             |       |
|      | Feature Len Number CPN/BN Serv                                                                |                       |              |         |         |             |            |             |       |
|      | tie                                                                                           | 11 1732               |              | 6       | _       |             |            |             |       |
|      | tie                                                                                           | 11 1732               | 8522963      | 1       | 3       |             |            |             |       |
|      | tie                                                                                           |                       |              |         |         |             |            |             |       |
|      |                                                                                               |                       |              |         |         |             |            |             |       |

| Step |                                                                                               |                                  | Description                   | n                          |             |                              |  |
|------|-----------------------------------------------------------------------------------------------|----------------------------------|-------------------------------|----------------------------|-------------|------------------------------|--|
| 2.   | Use the <b>change aar analysis</b> command to add an AAR entry for the Agito mobility router. |                                  |                               |                            |             |                              |  |
|      | change aar analysis 0                                                                         | AAR D                            | IGIT ANALYS<br>Location:      |                            | LE          | Page 1 of 2 Percent Full: 0  |  |
|      | Dialed<br>String<br>5555552963                                                                | Total<br>Min Max<br><b>10 10</b> | Route<br>Pattern<br><b>24</b> | Call<br>Type<br><b>aar</b> | Node<br>Num | ANI<br>Reqd<br><b>n</b><br>n |  |

| Step | Description                                                                                                    |                           |              |  |  |  |  |  |
|------|----------------------------------------------------------------------------------------------------|---------------------------|--------------|--|--|--|--|--|
| 3.   | Use the <b>change route-pattern</b> command to associate a route pattern to the SIP trunk which is used to access the Agito Mobility Router. |                           |              |  |  |  |  |  |
|      | change route-pattern 24 Pattern Name:  Pattern Number: 24 Pattern Name:  SCCAN? n Secure SIP? n                                              | 1 of                      | 3            |  |  |  |  |  |
|      | Grp FRL NPA Pfx Hop Toll No. Inserted No Mrk Lmt List Del Digits Dgts 1: 1 0                                                                 | DCS/<br>QSIG<br>Intw<br>n | IXC<br>user  |  |  |  |  |  |
|      | 2:<br>3:<br>none                                                                                                    | n<br>n                    | user<br>user |  |  |  |  |  |

# 4. Configure Avaya SIP Enablement Services

This section describes the steps required for Avaya SIP Enablement Services to support the configuration in **Figure 1**. The following pages provide step-by-step instructions on how to create the media server entry, define the host address map entry along with contact information for the Agito.

Note: It is assumed that that the appropriate license and authentication files have been installed on the servers and that login and password credentials are available. It is assumed that the reader has a basic understanding of the administration of Avaya SIP Enablement Services and has access to the SES Administrator web interface.

## 4.1. SIP Trunk Configuration

On the SES, the Agito Mobility Router needs to be configured using both a SIP trunk and a SIP line. The SIP trunk interface(s) are used by the Agito Mobility Router to terminate a call to the wireless operator's network. A SIP trunk is also used by Avaya Communication Manager to route mobile calls through the SES to the Agito Mobility Router using the a Direct Inward Dialing (DID) number assigned to the Agito Mobility Router.

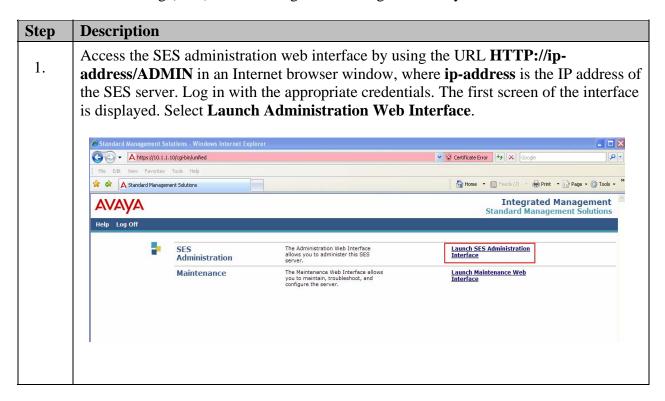

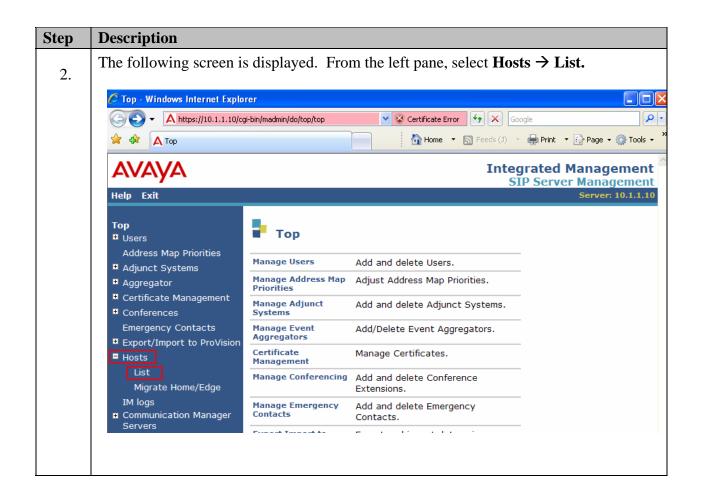

Outbound calls are first routed by Avaya Communication Manager to the SIP trunk group. These calls are then subject to further routing decisions determined by Host Address Maps in the Avaya SES.

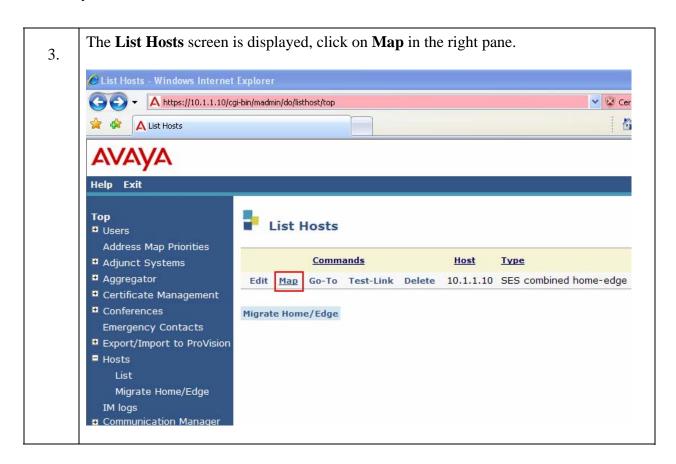

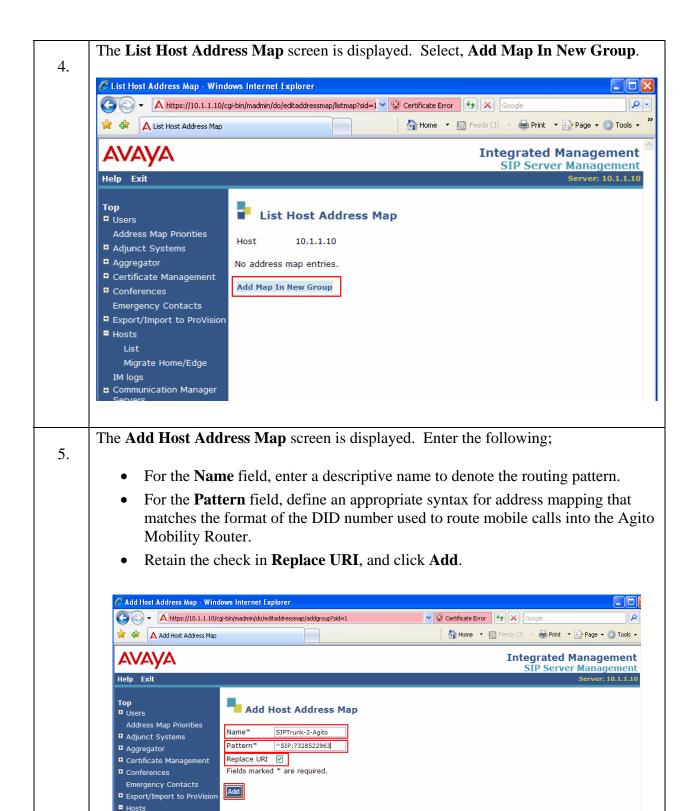

Migrate Home/Edge

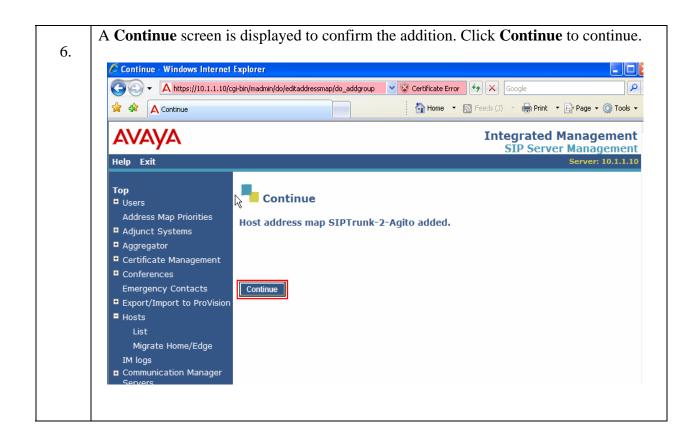

7. The **List Host Address** Map screen is redisplayed, showing the newly added item. On the **List Host Address** Map screen, define the contact address for the Agito by clicking on **Add Another Contact** on the line below SIPTrunk-2-Agito.

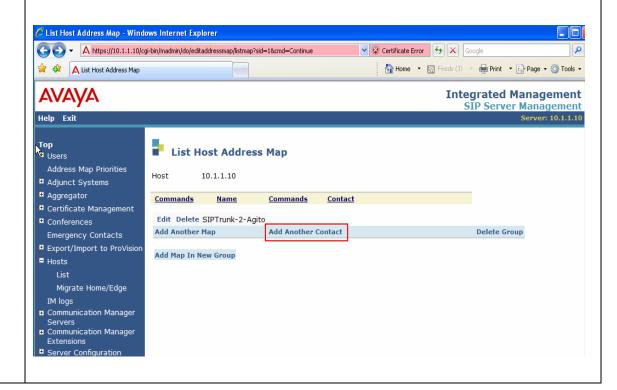

8. The **Add Host Contact** screen is displayed. The Contact field specifies the destination for the call. Populate the **Contact** field with the service IP address of the Agito that the SES should substitute into the required URI before sending a message to the Agito. The Avaya SES replaces **\$(user)** with the user portion of the request URI before sending the message. Click the **Add** button.

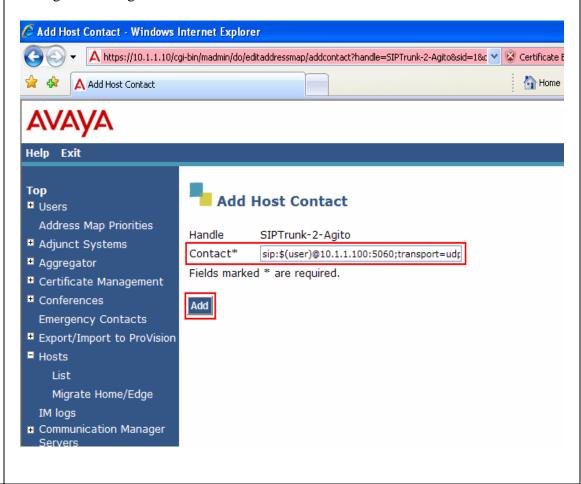

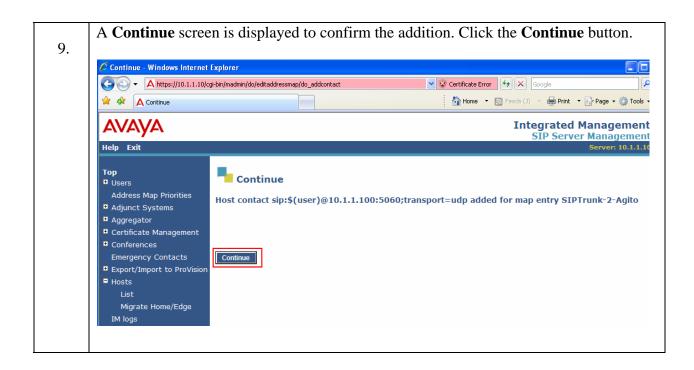

Administer the Agito as a trusted host so that the SES will not challenge SIP messages 10. from the Agito. From the left pane, select **Trusted Hosts**  $\rightarrow$  **Add Trusted Host**. Enter the IP address of the Agito Mobility Router, click Add to continue. 🖊 Add Trusted Host - Windows Internet Explorer Add Trusted Host AVAVA Help Exit Add Trusted Host Тор **■** Users Address Map Priorities IP Address\*: 10.1.1.100 ■ Adjunct Systems Host\* 10.1.1.10 ■ Aggregator **■** Certificate Management Agito RAMR Comment: Fields marked \* are required. **Emergency Contacts** Add ■ Export/Import to ProVision **■** Hosts IM logs ■ Communication Manager ■ Communication Manager Extensions ■ Server Configuration ■ SIP Phone Settings

Survivable Call Processors
 System Status
 Trace Logger
 Trusted Hosts
 Add

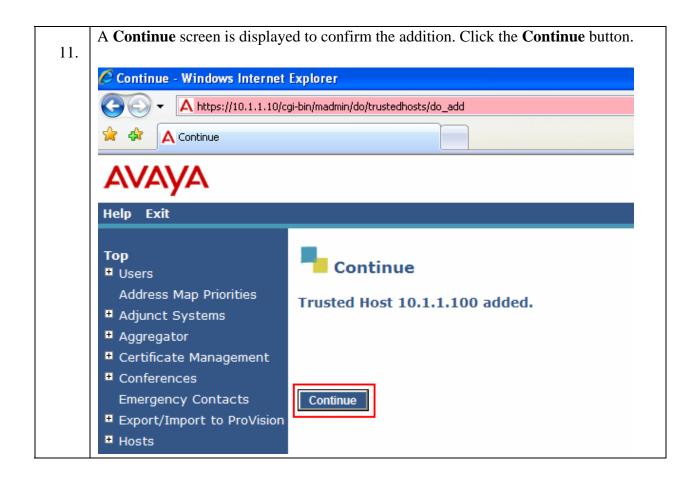

# 5. Configure the Agito RoamAnywhere Mobility Router

The following configuration steps outline the required settings to enable the Agito RoamAnywhere Mobility Router to interoperate with the Avaya telephony infrastructure.

| Step | Description                                                                                                    |
|------|----------------------------------------------------------------------------------------------------|
| 1.   | Refer to RoamAnywhere Quick Start document to perform basic system configuration settings (IP, password) from the serial console port. |
|      | Access the administrator interface at: https:// <ramr-ip-address>/adm</ramr-ip-address>                                                |
|      | Follow the configuration steps shown in part 1 of the RoamAnywhere Administrator's Guide, references 5 thru 7 in Section 9             |

### **Step** | **Description**

- 2. From the **Configuration** tab, select **Voice** → **IP PBXs** → **Add IP PBX** → **General**, enter the settings for the PBX similar to the configuration below. Ensure the IP address and domain name match the Avaya SES and the domain name deployment in steps 3.1 and 3.2.. Set the following:
  - Name to Avaya-interop
  - Type to Avaya
  - IP Interface to 10.1.1.10
  - **Port** to **5060**
  - Domain Name to dev4.com

Select **Next** to continue.

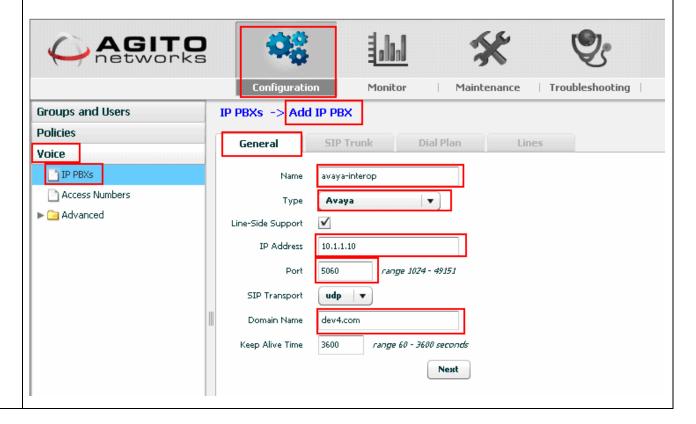

### **Step** | **Description**

- 3. From the Configuration tab, select Voice → IP PBXs → Add IP PBX → SIP Trunk, Ensure the IP address is set to the IP of the Avaya SES. Set the following:
  - Name to avaya-interop-trunk
  - Description to avaya-interop-trunk
  - Local IP Interface to eth0 (10.1.1.100)
  - Local Port to 5060
  - Remote IP Address to 10.1.1.10

Select **Next** to continue.

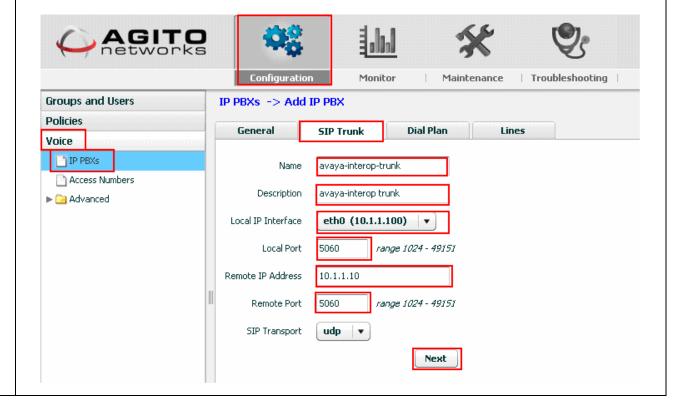

### **Step** | **Description**

- 4. From the Configuration tab, select Voice → IP PBXs → Add IP PBX → Dial Plan, set the Dial Plan to match that used by Avaya Communication Manager for routing calls. Ensure the Local Area Code (LAC) matches the enterprise location and whether or not the LAC is required for local external calls.
  - Outside Line Access Code to 9
  - National Number Prefix to 1
  - International access Code to 011
  - Local Country Code to 1
  - Local Area Code to 732

Select **Apply** to commit the settings and complete the addition of the IP PBX settings.

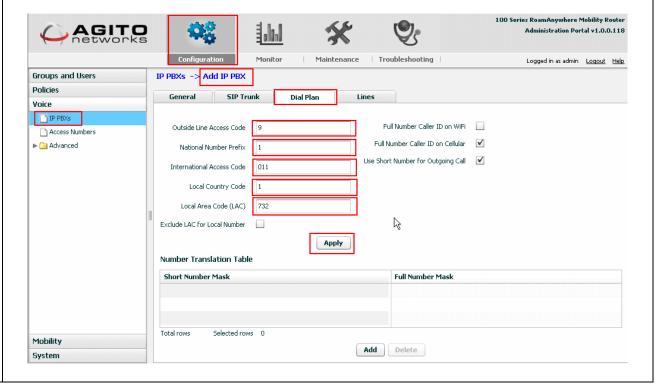

In order to be able to access the enterprise features and dial plan when outside the enterprise on the cellular network as well as activating enterprise voicemail, configure an access number for the incoming trunk connection. The **Cellular Access Number** should be a PSTN DID allocated to the enterprise that routes through the IP PBX to the SIP trunk terminating on the RoamAnywhere Mobility Router. The **VoIP Access Number** should be configured as a valid digit pattern in the IP PBX dial plan that terminates on the SIP trunk connected to the Mobility Router. Ensure that your **Voice Mail Access Number** is also configured to match the digits used within your enterprise.

- 5. From the Configuration tab, select Voice → Access Numbers → Add Access Numbers, set the follows options:
  - Name to InteropAN2963
  - Description to AccessNumber2963
  - Cellular Access Number to 7328522963
  - VoIP Access Number to 5552345678
  - Voice Mail Access Number to 59999

Select **Apply** to commit the settings.

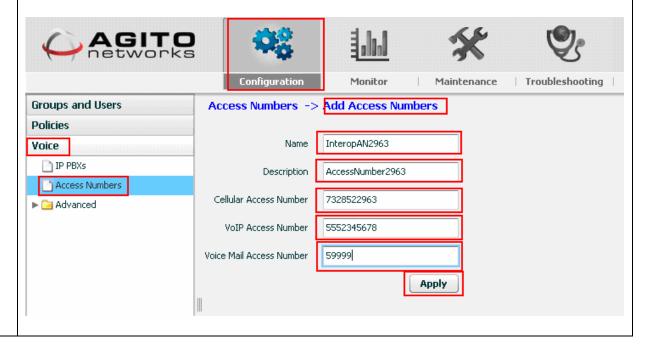

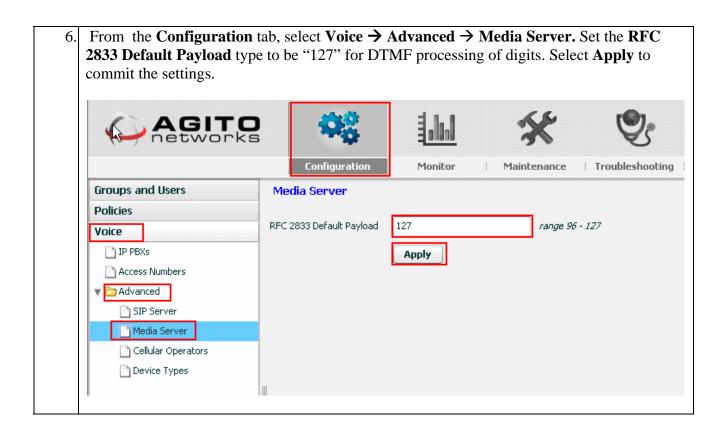

## 5.1. Voice Mail Configuration

This section describes the steps for configuring voicemail for extensions in the Avaya telephony infrastructure. For informational purposes, steps for both Avaya Modular Messaging and Avaya IA770 INTUITY AUDIX are included in this document. Use the setup information appropriate for the environment being configured.

**Note:** It is recommended that at least four rings be used to route a call to voice mail.

## 5.2. Configure Subscriber on Avaya Modular Messaging

Connect to the Modular Messaging Administration page, For this example http://10.1.1.40/ 1. was used. Select Continue. Enter the appropriate Username and Password information, click Login to proceed. ## http://10.1.1.40/cgi-bin/unsec\_login - Windows Internet Explore Attp://10.1.1.40/cgi-bin/unsec\_login 0 -Links » File Edit View Favorites Tools Help 🚵 🕶 🔝 - 🖶 • 🕞 Page • 🚳 Tools • × Attp://10.1.1.40/cgi-bin/unsec\_login **Messaging Administration** AVAYA Modular Messaging Help Welcome Messaging Administration are browser-based tools for installation, administration, maintenance, and upgrade of Avaya Messaging Systems. Before You Begin Before You Begin
This system is restricted solely to authorized users for legitimate businesspurposes only. The actual or attempted unauthorized access, use, ormodification of this system is strictly prohibited. Unauthorized users aresubject to company disciplinary procedures and or criminal and civil penaltiesunder state, federal, or other applicable domestic and foreign laws. The use of this system may be monitored and recorded for administrative and securityreasons. Anyone accessing this system expressly consents to such monitoring andrecording, and is advised that if it reveals possible evidence of criminalactivity, the evidence of such activity may be provided to law enforcementofficials. All users must comply with all corporate instructions regarding theprotection of information assets.

Avaya provides you a security certificate to establish an encrypted, secure session to communicate with this website. Before you continue, click Help for the procedure to accept the certificate before logging in to Messaging Administration.

Continue

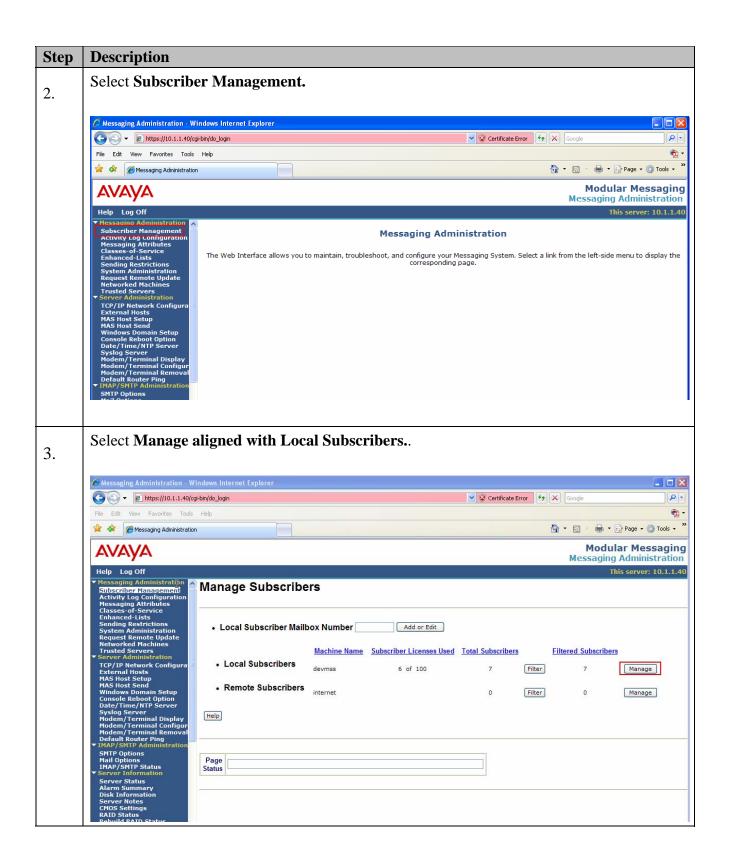

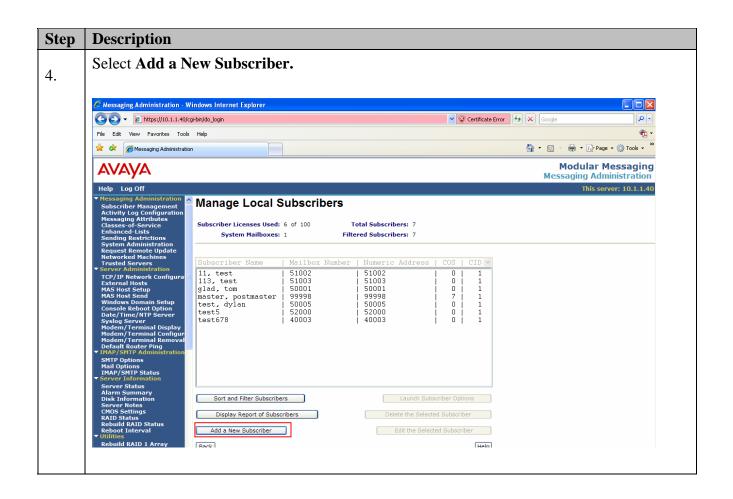

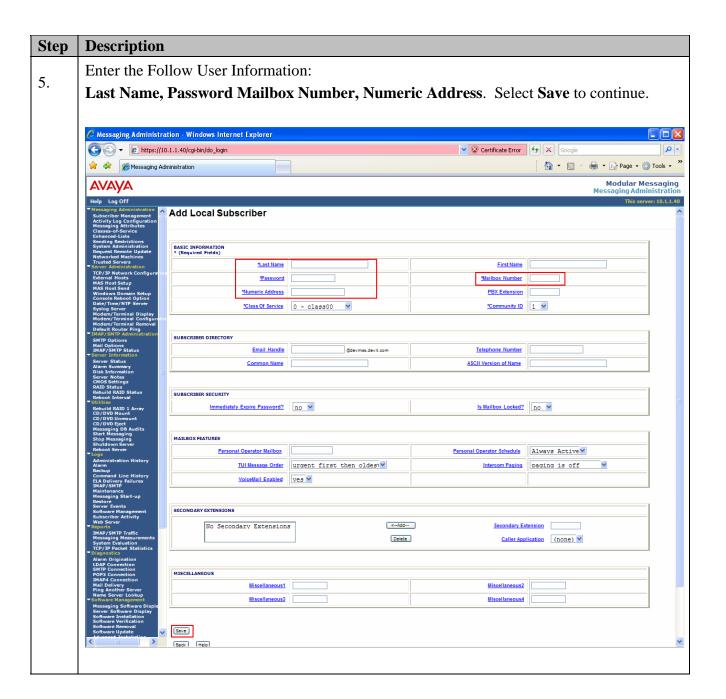

## 5.3. Configure Subscriber on Avaya IA770 INTUITY AUDIX

Connect to Avaya Communication Manager; for this example http://10.1.1.1/ was used. Select 1. Continue. Enter the appropriate Logon ID and Password information and click Login. Click Launch Maintenance Web Interface to continue. 🌈 Standard Management Solutions - Windows Internet Explorer ← land https://10.1.1.1/cgi-bin/unified ✓ 🐼 Certificate Error 👣 🗙 Google File Edit View Favorites Tools Help 🖈 🌣 🔊 Standard Management Solutions Amage → Amage → Amage **Integrated Management** avaya **Standard Management Solutions** Help Log Off Installation Launch Avava Installation Wizard Launch Avaya Installation Wizard The Avaya Network Region Wizard allows you to quickly administer network regions. Launch Avaya Network Region Wizard The Native Configuration Manager allows you to administer this system using a graphically enhanced SAT applet. Launch Native Configuration Manager Administration The Maintenance Web Interface allows you to maintain, troubleshoot, and configure the media server. Maintenance <u>Launch Maintenance Web</u> <u>Interface</u> The Upgrade Tool allows you to upgrade all servers, Survivable Processors, G700 Media Gateways, and G350 Media Gateways. Upgrade **Launch Upgrade Tool** 

Click on Messaging Administration. 2. 🍮 devcon44 - Windows Internet Explorer https://10.1.1.1/cgi-bin/maint/maintMain Coogle 🗸 😮 Certificate Error Home • S Feeds (1) • S Print • Page • O Tools • devcon44 Integrated Management Maintenance Web Pages This Server: [1] devcon44 **Notice** © 2001-2007 Avaya Inc. All Rights Reserved. Copyright Except where expressly stated otherwise, the Product is protected by copyright and other laws respecting proprietary rights. Unauthorized reproduction, transfer, and or use can be a criminal, as well as a civil, offense under the applicable law. Third-party Components Certain software programs or portions thereof included in the Product may contain software distributed under third party agreements ("Third Party Components"), which may contain terms that expand or limit rights to use certain portions of the Product ("Third Party Terms"). Information identifying Third Party Components and the Third Party Terms that apply to them are available on Avaya's web site at: <a href="http://support.avaya.com/ThirdPartyLicense/">http://support.avaya.com/ThirdPartyLicense/</a> **Trademarks** Avaya is a trademark of Avaya Inc. MultiVantage is a trademark of Avaya Inc. All non-Avaya trademarks are the property of their respective owners.

Click on **Messaging.** 

Login with the appropriate Login and Password. 4. Messaging Administration - Windows Internet Explorer E https://10.1.1.1/cswebadm/global/cgi-bin/buildFrames.pl Certificate Error 🚖 🏰 🦓 Home 💌 🔝 Feeds (1) 🔻 <equation-block> Print 🔻 🕞 Page 🕶 🎡 Tools 🔻 🕡 Help 🕶 IA 770 Intuity™ Audix® Messaging Messaging Administration This server: devcon44 Messaging Administration To log in, first select the applet below. Then, enter your login and password. External Hosts [MAP/SMTP Administratio Red Hat Enterprise Linux ES release 4 (Nahant) Kernel 2.6.11-AV24 on an 1686 login: craft Password: Administrator
Alarm
Backup
Software Management
Maintenance
IMAP/SMTP Messaging F1 = Cancel, F2 = Refresh, F3 = Enter, F4 = ClearFld, F5 = Help, F6 = Choices, F7 = NextPage, F8 = PrevPage Caution: Function keys may not work on all terminal types. When finished, type exit at the command prompt, and press ENTER. 🧓 😜 Internet **100%** 

At the prompt, Type, add subscriber X where X is the extension, and press Enter. Enter the 5. following: Name, Password, (the Password will disappear after being entered). Click Enter to continue. 🌈 Messaging Administration - Windows Internet Explorer Certificate Error ▼ 🕞 Page ▼ 🔘 Tools ▼ 🕡 Help ▼ IA 770 Intuity™ Audix® Messaging AVAVA **Messaging Administration Messaging Administration** To log in, first select the applet below. Then, enter your login and password. Connected to 10.1.1.1 Logins: Page 1 of : Name: Enter Name Extension: Password: COS: classOO Miscellaneous 1: Miscellaneous 2: Community ID: Miscellaneous 3: econdary Ext: Miscellaneous 4: Broadcast Mailbox? Email Address: 51020@devcon44. Press [ENTER] to execute or press [CANCEL] to abort Cancel Refresh Enter ClearFld F1 = Cancel, F2 = Refresh, F3 = Enter, F4 = ClearFld, F5 = Help, F6 = Choices, F7 = NextPage, F8 = PrevPage Caution: Function keys may not work on all terminal types. When finished, type exit at the command prompt, and press ENTER.

# 6. Interoperability Compliance Testing

Testing was conducted via the *DevConnect* Program at the Avaya Solution and Interoperability Test Lab. Compliance testing verified the integration between an Avaya telephony infrastructure and Agito Networks RoamAnywhere Mobility Router and the ability for an enterprise user to be accessible via one business number whether the user is in the office or mobile.

👍 🤪 Internet

**100%** 

### 6.1. General Test Approach

The general test approach was to make mobile originating and mobile terminating calls route through the Avaya telephony infrastructure. All feature functionality test cases were performed manually. In addition, testing entailed verifying different types of Avaya telephones and system features interacting with the Agito solution. Tests were performed focusing on the following calling patterns:

- mobile originated calls routed through the Avaya telephony infrastructure terminating to a [desk phone, mobile device or PSTN]
- mobile terminated calls routed through the Avaya telephony infrastructure
- desktop originated calls routed to mobile devices
- DTMF digit support for voicemail, conference and IVT calls
- Abbreviated Dialing
- Call Forward All
- Call Forward Cancel
- Call Hold / Unhold
- Send All Calls
- Send All Calls Cancel
- Shared Line Appearance
- Transfer
- Transfer To Desk
- Transfer On Hang-Up

#### 6.2. Test Results

The test objectives of section 6.1 were verified. The Agito Networks RoamAnywhere Mobility Router successfully completed all test cases for the features identified in section 8.1. The Agito Networks RoamAnywhere Mobility Router is able to route inbound/outbound calls to/from Avaya Communication Manager with all services tested.

# 7. Support

Use the following contacts for technical support of Agito Networks RoamAnywhere Mobility products, contact us one of three ways:

• Web site: http://www.agitonetworks.com/

• Email: <a href="mailto:support@agitonetworks.com">support@agitonetworks.com</a>

• Telephone: (408) 919-8000

## 8. Conclusion

These Application Notes describe the configuration steps required for integrating the Agito Networks RoamAnywhere Mobility Router into an Avaya telephony infrastructure. For the configuration described in these Application Notes, the Agito Networks RoamAnywhere Mobility Router was responsible for bridging landline connectivity to an Avaya telephony infrastructure with the wireless connectivity to the GSM network. The functionality of the combined Avaya and Agito Networks solution was validated via the *DevConnect* Program at the Avaya Solution and Interoperability Test Lab. All feature functionality test cases passed.

### 9. Additional References

Product documentation for Avaya products may be found at <a href="http://support.avaya.com">http://support.avaya.com</a>.

- [1] Administrator Guide for Avaya Communication Manager, February 2007, Issue 3.1, Document Number 03-300509
- [2] *Installing and Administering SIP Enablement Services*, March 2007, Issue 2.1, Document Number 03-600768
- [3] Messaging Application Server (MAS) Administration Guide Release 3.1, February 2007
- [4] Avaya one-X Deskphone Edition for 9600 Series IP Telephones Administrator Guide

The Agito Networks product documentation can be found at: http://www.agitonetworks.com.

- [5] RoamAnywhere Mobility Router Administrator's Guide, Version 1.0, February 2008
- [6] 2000 Series and 4000 Series RoamAnywhere Mobility Router Quick Start, Version 1.0, February 2008.
- [7] RoamAnywhere User's Guide, Version 1.0, February 2008.

#### ©2008 Avaya Inc. All Rights Reserved.

Avaya and the Avaya Logo are trademarks of Avaya Inc. All trademarks identified by ® and TM are registered trademarks or trademarks, respectively, of Avaya Inc. All other trademarks are the property of their respective owners. The information provided in these Application Notes is subject to change without notice. The configurations, technical data, and recommendations provided in these Application Notes are believed to be accurate and dependable, but are presented without express or implied warranty. Users are responsible for their application of any products specified in these Application Notes.

Please e-mail any questions or comments pertaining to these Application Notes along with the full title name and filename, located in the lower right corner, directly to the Avaya DevConnect Program at <a href="devconnect@avaya.com">devconnect@avaya.com</a>.